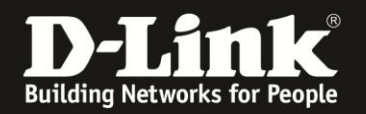

## **Anleitung zur Einrichtung eines Tele2 UTA Wildcherry Zugangs** Für DWR-921

1. Greifen Sie per Webbrowser auf die Konfiguration des DWR-921 zu. Die Standard Adresse ist [http://192.168.0.1](http://192.168.0.1/)

2. Im Auslieferungszustand ist auf die Konfiguration kein Passwort gesetzt. Als **User Name** geben Sie **admin** ein, lassen das **Password** Feld leer und klicken auf **Log In**.

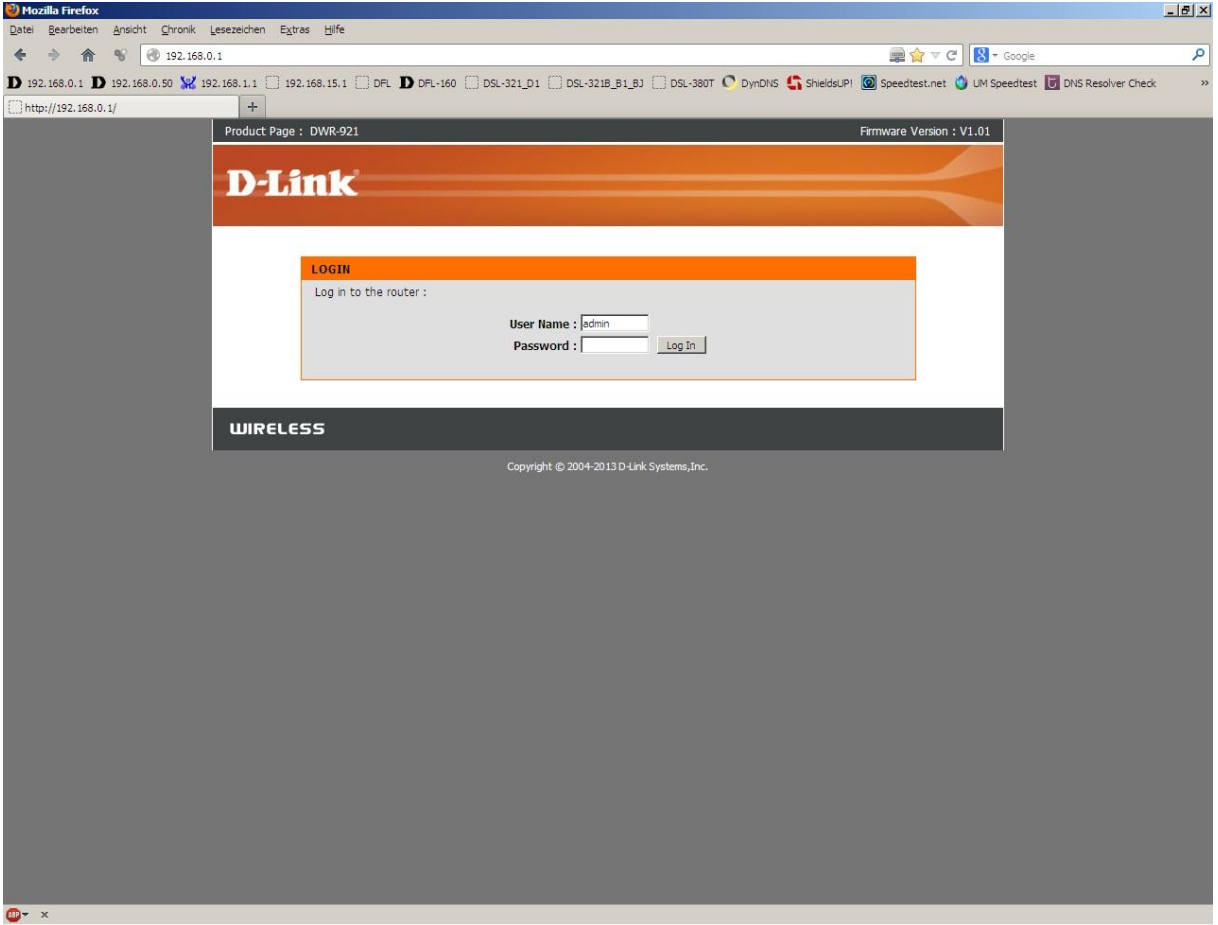

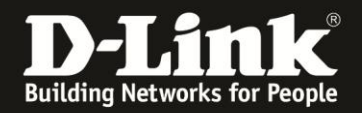

Sie können den DWR-921 so einstellen, dass er eine 3G/4G-Internetverbindung als Backup nutzt, also im Falle eines Ausfalls der PPTP-Internetverbindung, dann auf die 3G/4G-Internetverbindung umschaltet.

Sobald die PPTP-Internetverbindung wieder verfügbar ist, schaltet er von der 3G/4G wieder auf die PPTP-Internetverbindung.

Soll der DWR-921 eine 3G/4G-Internetverbindung als Backup nutzen, konfigurieren Sie diese zuerst. Siehe dazu die Anleitung zur Einrichtung einer 3G/4G-Internetverbindung, die Sie unter

[ftp://ftp.dlink.de/dwr/dwr-921/documentation/DWR-921\\_howto\\_de\\_3G/4G-](ftp://ftp.dlink.de/dwr/dwr-512/documentation/DWR-512_howto_de_3G-Internetzugang.pdf)[Internetzugang.pdf](ftp://ftp.dlink.de/dwr/dwr-512/documentation/DWR-512_howto_de_3G-Internetzugang.pdf) herunterladen können.

Konfigurieren Sie danach die PPTP-Internetverbindung wie folgt:

3. Wählen Sie oben **Setup**, links **Internet** und unten **Manual Internet Connection Setup** aus.

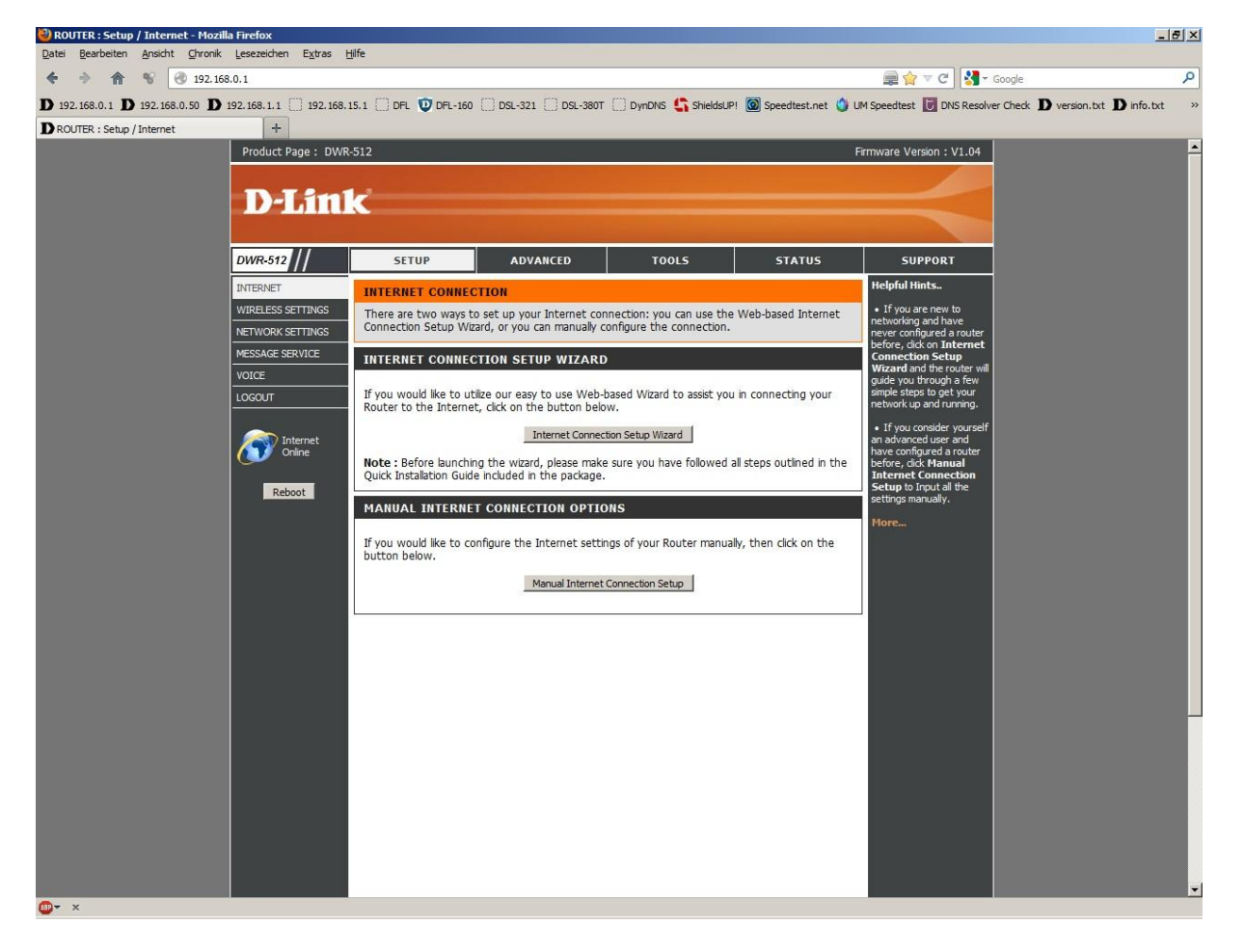

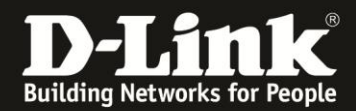

4. Bei **My Internet Connection is** wählen Sie **PPTP (Usernem/Password)** aus.

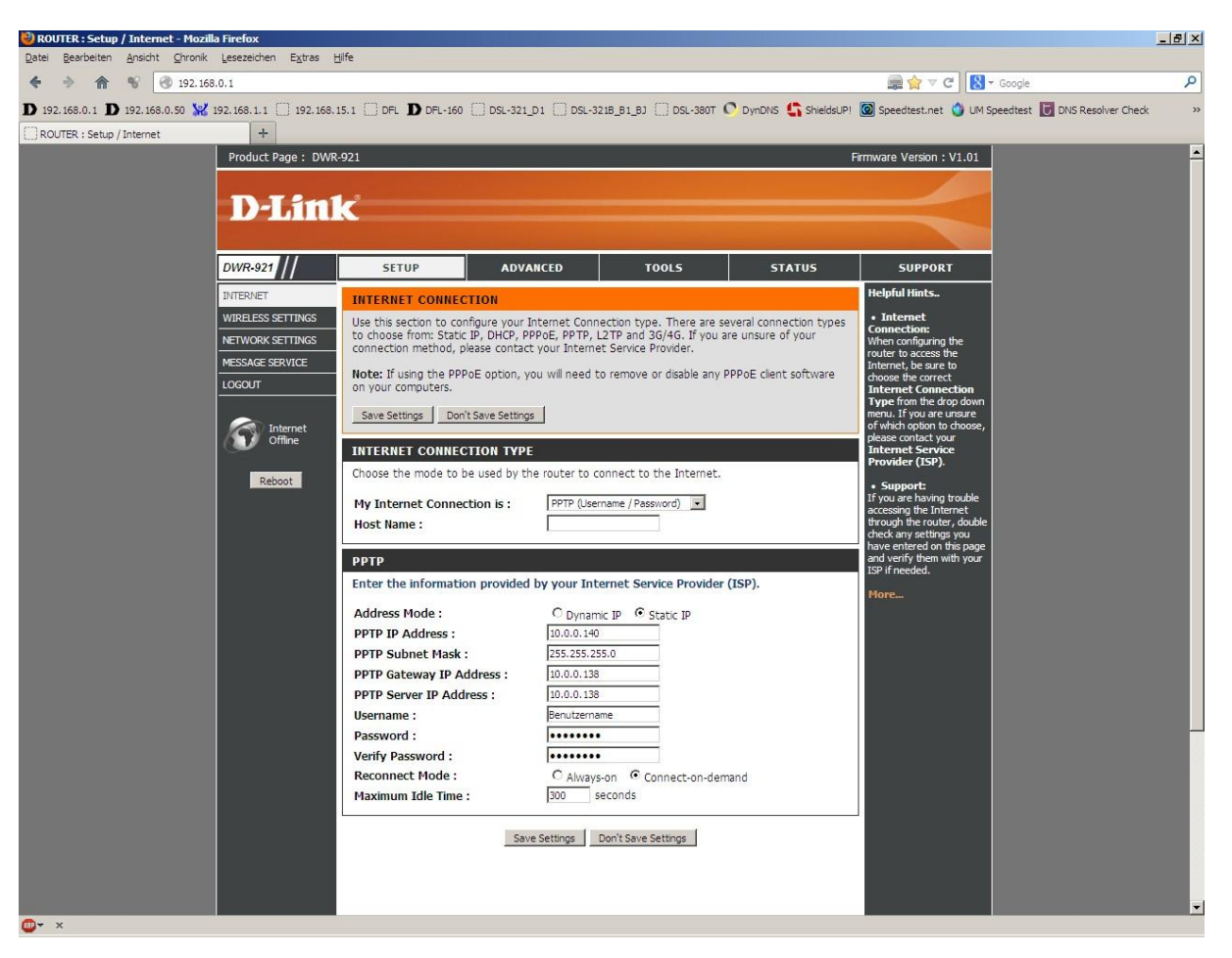

5. Bei **Host Name** können Sie irgendeinen Namen eingeben oder das Feld leer lassen.

6. Bei **Address Mode** wählen Sie **Static IP** aus.

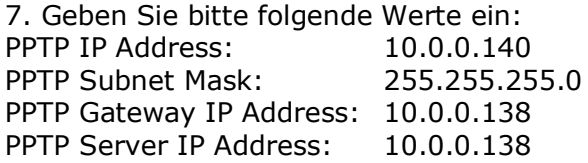

8. Tragen Sie bei **Username** und **Password** Ihre vom Provider zugewiesen Zugangsdaten ein.

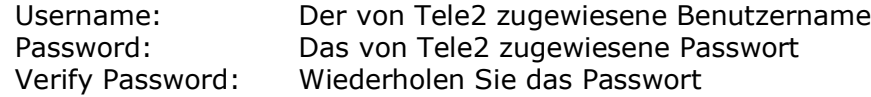

Beachten Sie dazu bitte die Informationen in dem Schreiben, das Sie bezüglich Ihrer Zugangsdaten von Tele2 erhalten haben.

9. Soll die PPTP-Internetverbindung immer bestehen, der DWR-921 also immer online sein, wählen Sie bei **Reconnect Mode Always-on** aus.

10. Soll keine 3G/4G-Internetverbindung als Backup dienen, belassen Sie alle anderen Einstellungen auf Standard und klicken auf **Save Settings**.

In dem Fall dann weiter bei Punkt 14 auf Seite 5.

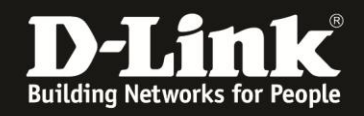

11. Haben Sie zuvor eine 3G/4G-Internetverbindung eingerichtet, die als Backup für die PPTP-Internetverbindung dienen soll, setzen Sie bei **Auto-Backup** bei **Enable** einen Haken.

12. Tragen Sie bei **Internet host** eine IP Adresse eines im Internet befindlichen Servers ein, z.B. die IP Adresse des DNS Servers von Google: 8.8.8.8

Diese Adresse nutzt der DWR-921 zur Prüfung, ob die Internetverbindung besteht.

13. Alle anderen Einstellungen belassen Sie auf Standardwerte und klicken auf **Save Settings**.

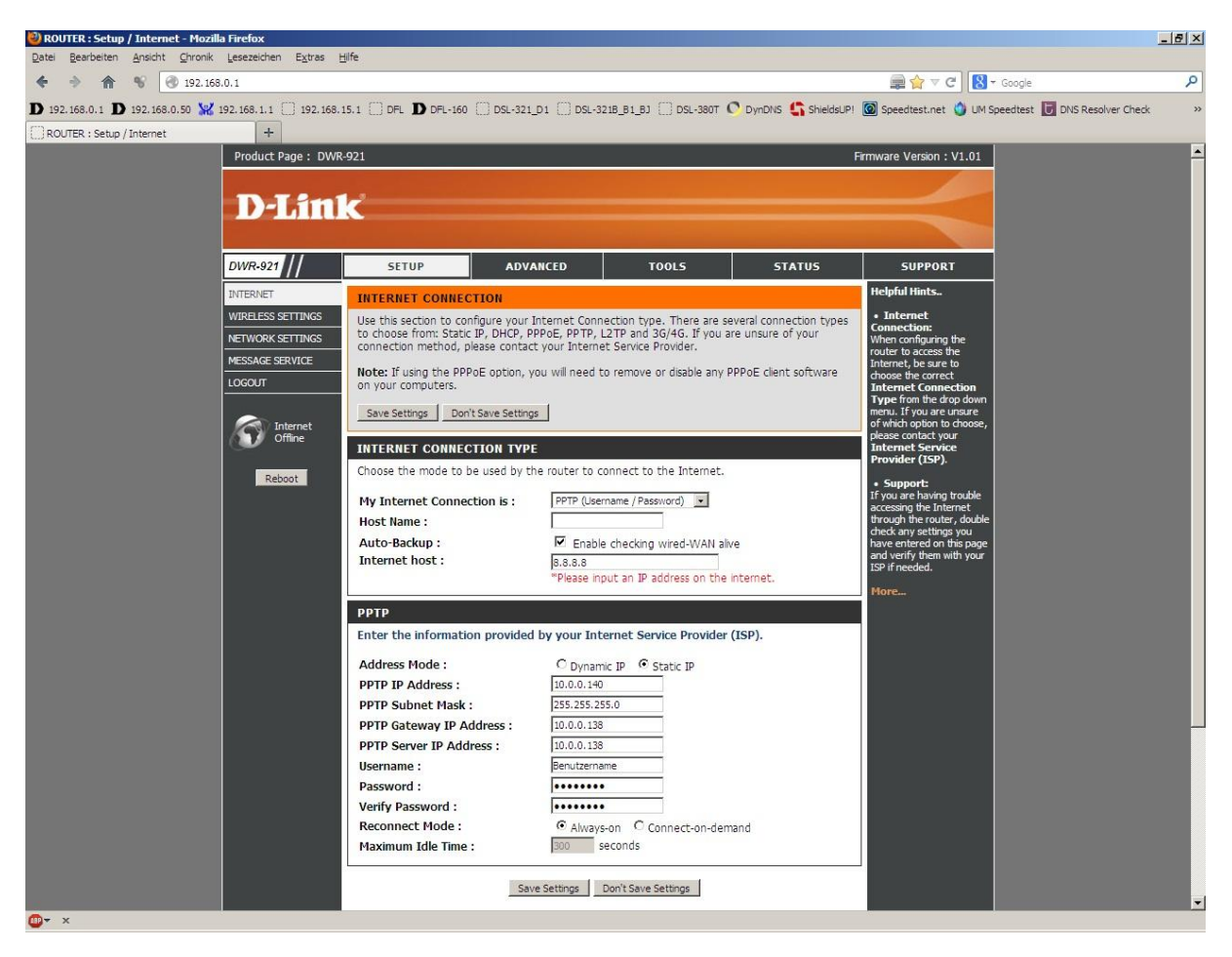

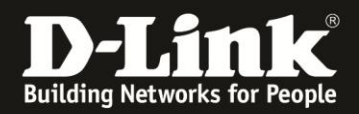

14. Klicken Sie auf **Reboot Now**, um den DWR-921 neu zu starten, damit er mit den vorgenommenen Einstellungen dann arbeitet.

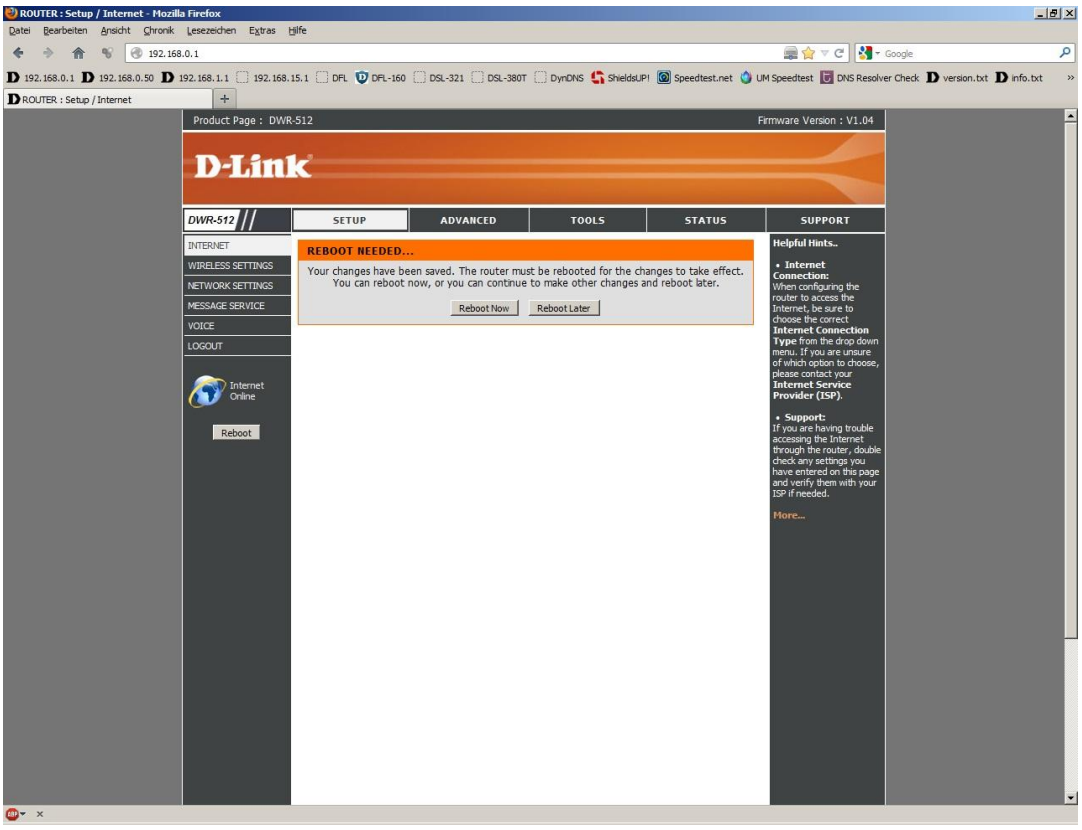

15. Der DWR-921 startet nun neu.

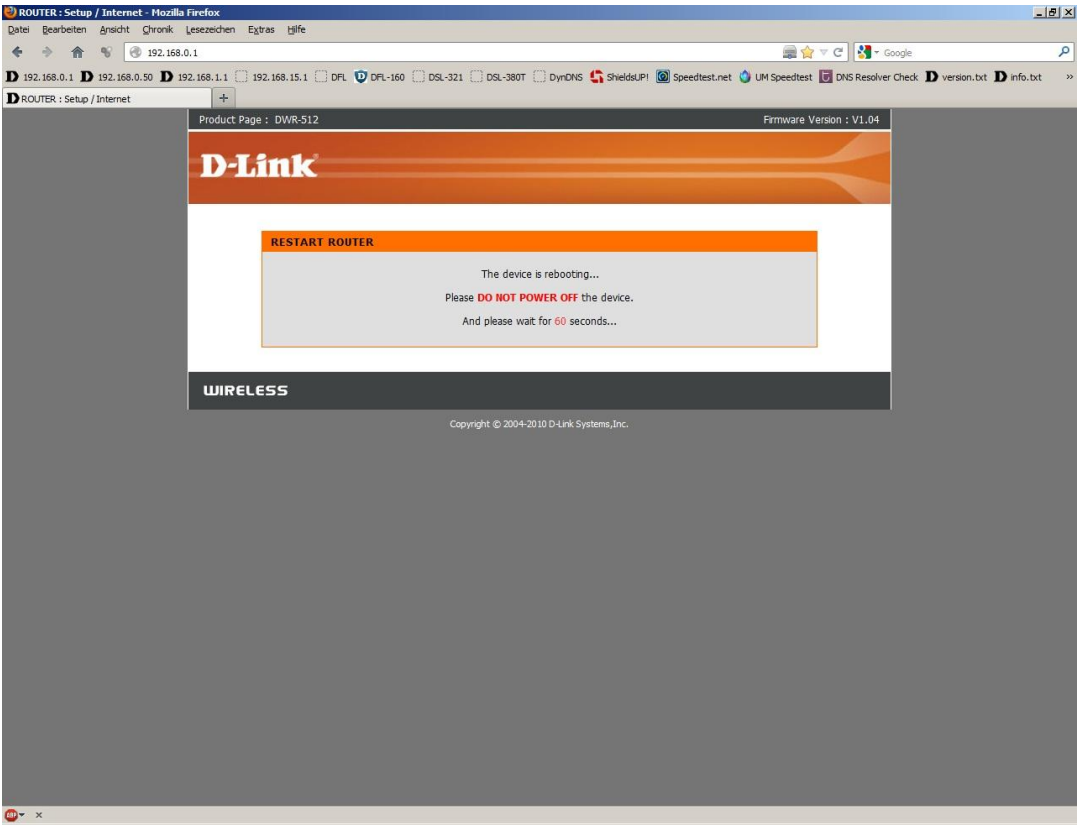

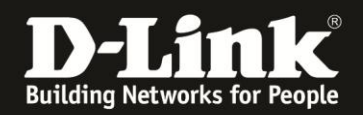

16. Nachdem der DWR-921 neu gestartet ist, können Sie unter **Status** - **Device Info** bei **WAN** den Zustand des Internetzugangs überprüfen.

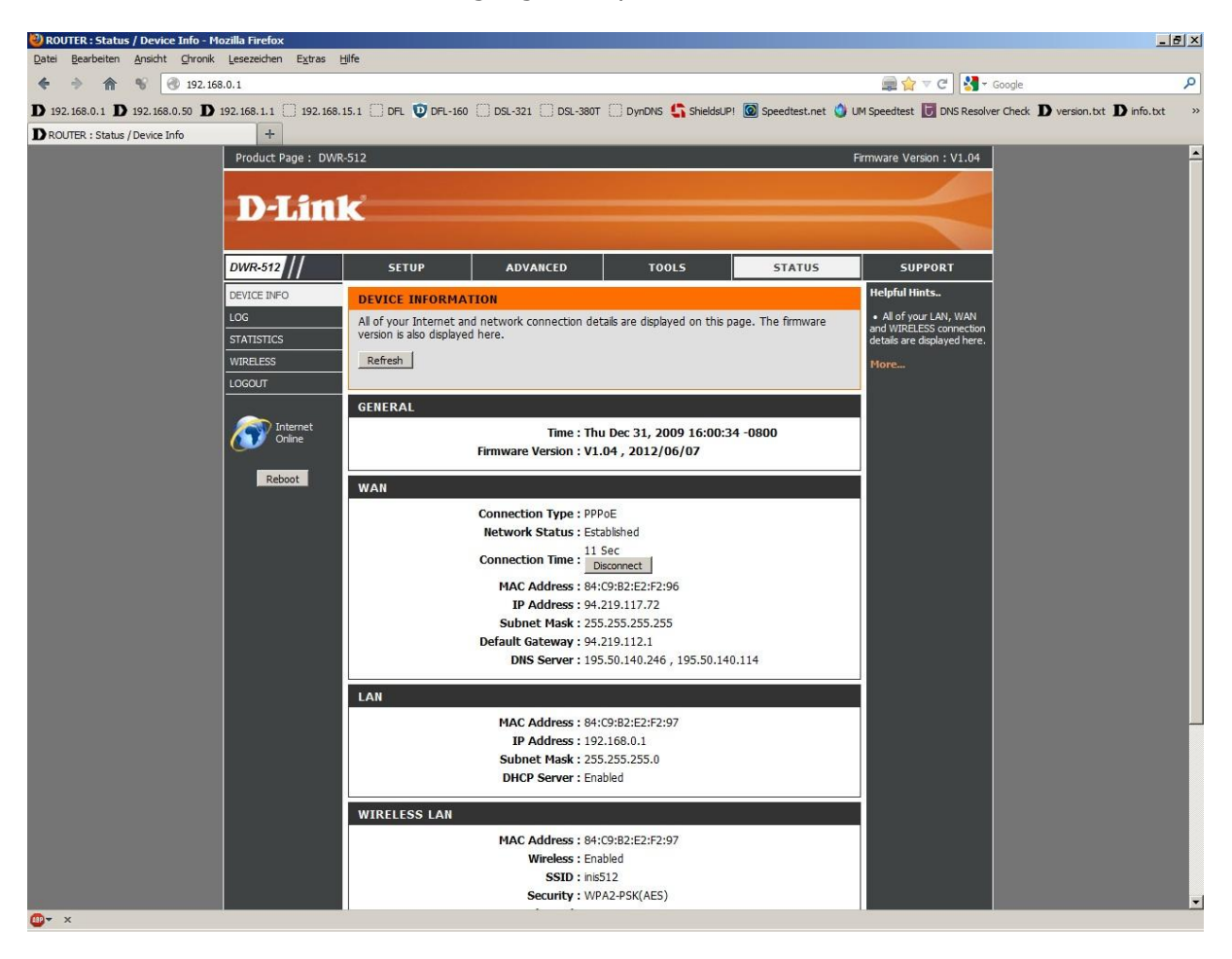

## **18. Sollten Sie keine Flatrate haben und möchten, dass der Router die Internetverbindung trennt, wenn keine Daten mehr zwischen Rechnern und Internet ausgetauscht werden, darf der Auto-reconnect nicht eingeschaltet werden, da sonst der Router immer online bleibt !**

Aktivieren **Connect-on-demand**, wodurch der Router nur dann ins Internet verbindet wenn von dem oder den Rechnern entsprechende Anforderungen kommen, z.B. durch Aufrufen einer Webseite oder die Verbindung eines Messenger / ICQ Clients. Geben Sie die **Maximum Idle Time** an damit der Router nach dieser Dauer der Inaktivität die Internetverbindung trennt.